# **SpeedTouch Easy Setup Wizard**

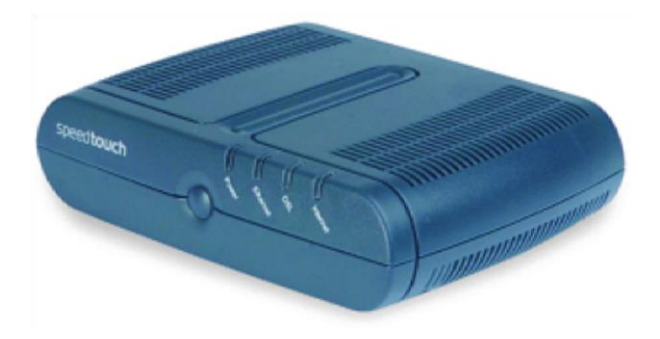

### **Overview**

This document will guide you through configuring your Internet connection with the SpeedTouch modem's easy setup wizard. Please note that this procedure should only be followed if:

- 1. You aren't able to browse the internet within two minutes of resetting the modem (see step 3 below).
- 2. The [SpeedTouch Internet Setup](https://primus.ca/support/internet/dsl/getting-started#modem-and-hardware-install-guide) fails to establish your connection.

## **Step-by-step**

- 1. Please ensure that the modem's connections have been established in accordance with the [Modem and](https://primus.ca/support/internet/dsl/getting-started#modem-and-hardware-install-guide)  [Hardware Connection Guide](https://primus.ca/support/internet/dsl/getting-started#modem-and-hardware-install-guide) article.
- 2. Please ensure that the DSL (or Broadband) LED is solid green. If the DSL LED is blank or flashing green, please see the [No Sync / Intermittent Sync](https://primus.ca/support/internet/dsl/troubleshooting#no-sync) article.
- 3. Using the tip of a pen, a tack or another object of appropriate size and shape, please press and hold the reset pinhole (highlighted in red in the illustration below) until the Power LED on the modem changes from green to red. Release the reset button.

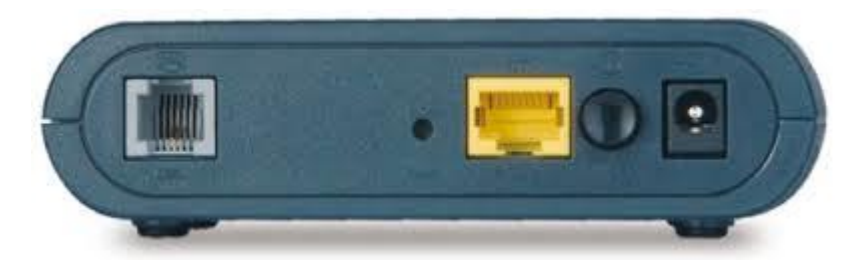

4. Using the computer that's connected directly to the modem, open a web-browser such as Internet Explorer, Mozilla Firefox, Google Chrome or Apple Safari.

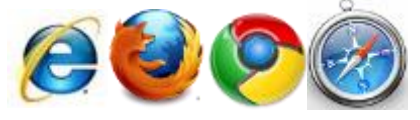

5. Clear the contents of the address bar and enter 192.168.1.254.

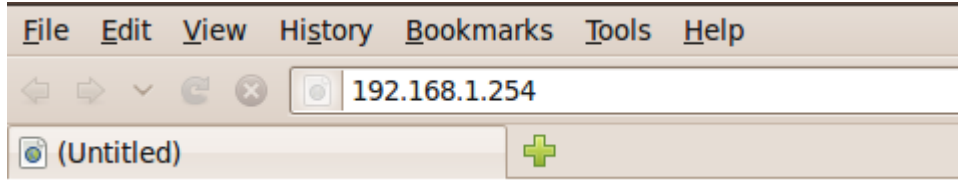

Press Enter or Return on your computer's keyboard

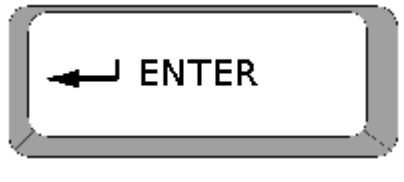

6. When the page loads, please locate the SpeedTouch information area and ensure that the Software Release matches what's highlighted below.

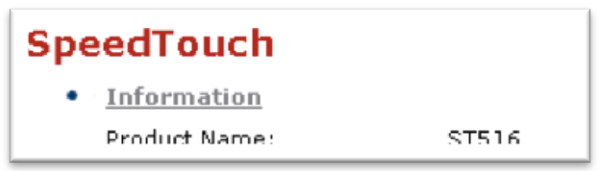

7. When the page loads, please locate and click on the SpeedTouch link in the menu on the far left (see image below).

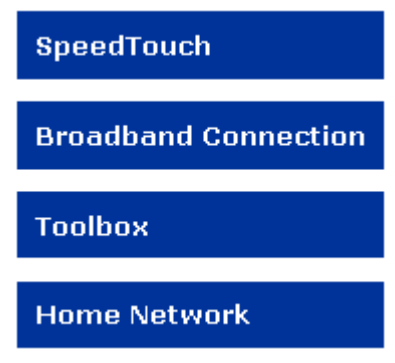

8. From the following page, please scroll down and click on the "Set Up" linkPick a task...

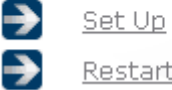

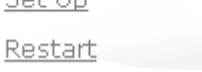

9. At this point, a new (popup) window will open. This is the SpeedTouch Easy Setup Wizard.

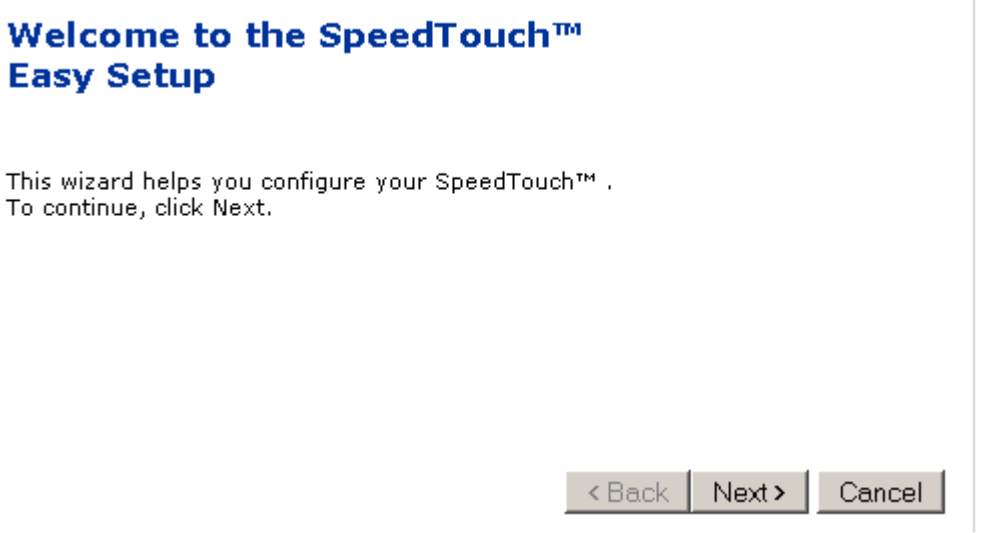

#### 10. Click Next

11. Select RoutedPPP

## **Service Selection**

You need to select the service you want to connect to.

Select the service of your DSL account. Click Next to continue.

#### Select a service:

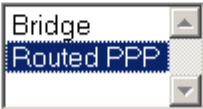

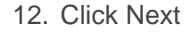

13. Select 0.35 from the VPI/VCI drop-down list. \*\* Certain AB and BC customers will have to select 0.33\*\* Ensure that PPP over Ethernet (PPPoE) is selected

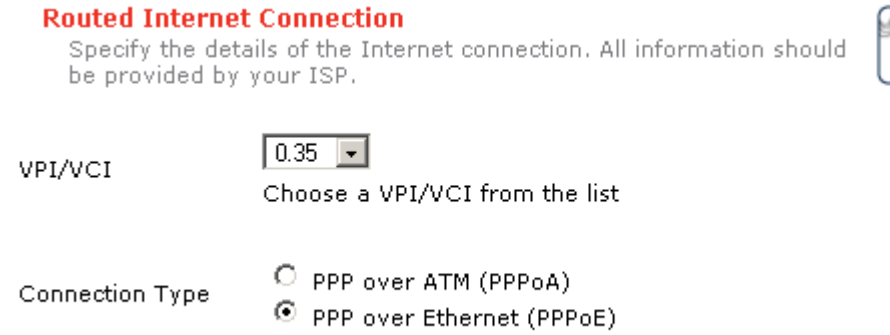

15. Enter the user name and password for your Primus Internet service. User names typically end with @1mm.primus.ca or @magma.ca. Please ensure that the password is entered in the password and confirm password fields.

The values indicated in the image are for illustrative purposes only.

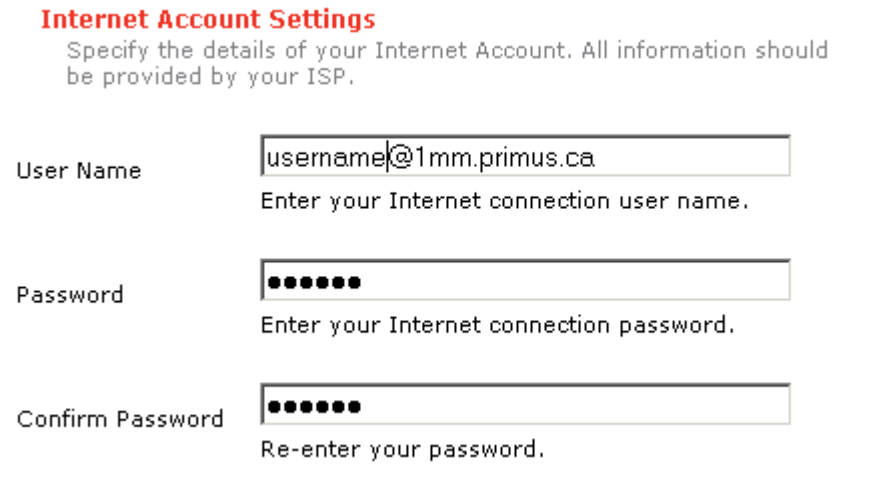

- 16. Click Next
- 17. Please don't make any modifications on the screen shown below, simply click Next.

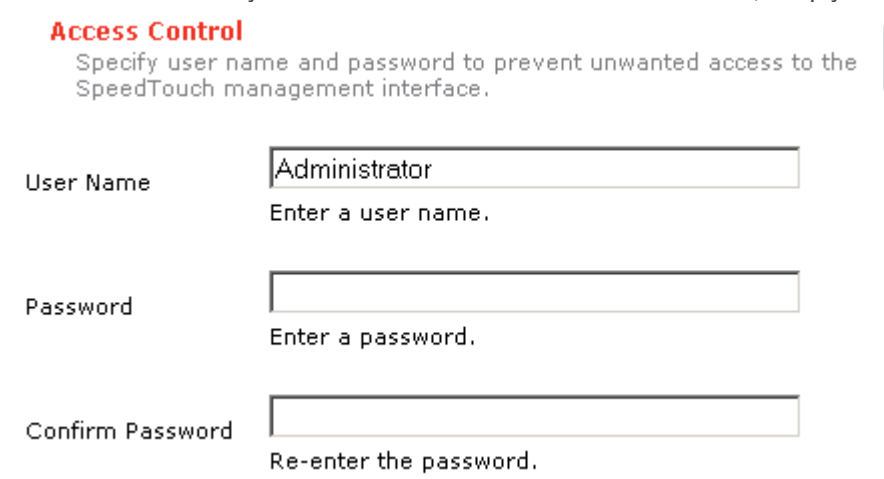

18. At this point, all of the necessary information has been entered in the modem, please click Start on the screen indicated below.

## **Start configuration?**

Review settings before configuring the SpeedTouch.

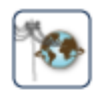

The Wizard has enough information to configure your SpeedTouch™. If you want to review or change settings, click Back. Click Start to start configuration.

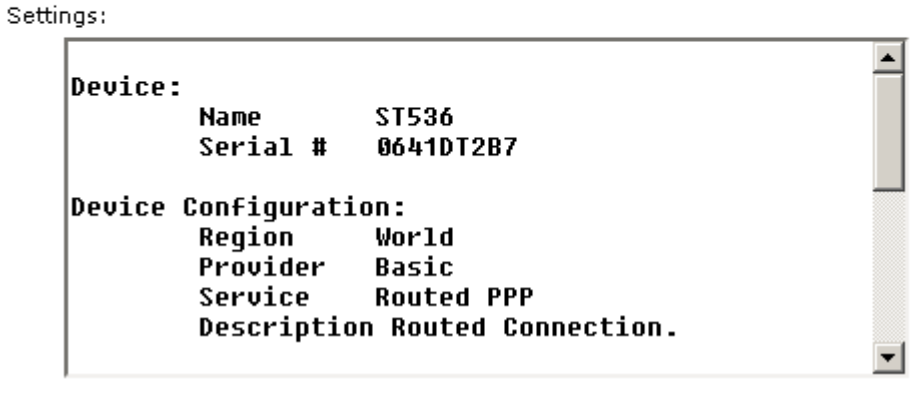

### 19. The following screen will show while the modem completes it's configuration, please click on the Finish button when it's available.

## Completing the SpeedTouch™ Easy Setup

You have successfully completed the SpeedTouch™ Easy Setup.

To close Easy Setup, click Finish.

Start  $>$ 

20. Your modem has now been configured and you should be able to browse the Internet.

 If the Internet LED on your modem is Red, this indicates that there is a problem with the user name and password entered in step 11.